## Using a Business Card Template

Follow the directions below to format and edit a business card template. **Read through each individual direction before performing it**, like you are following recipe instructions.

Remember that text is entered (typed in) or pasted wherever the **bracketed text** is. Remember, too, that there is usually more than one way to do something. If a different way to do it occurs to you, go ahead and try it! If it doesn't work, you can always click on the **Undo** command in the Quick Access Toolbar. If you can't remember what a command does, move the mouse pointer over it and pause. A **ToolTip** appears describing the command's function.

Words used throughout exercise:

**Select/Click:** click once on a command or area in the document

**Highlight:** hold the left click down and drag over the text you want to edit

## **Part One: Entering & Editing Information**

- 1. Open a new blank Word document. Click on the File tab at the top left of the window and then click on **New**. In the templates menu on the right, click on *Business Cards* then click on **Print Business Cards**.
- 2. Click on the template titled **Technology Consultant Business Cards** and double click to open or click download in the preview pane on the right.
- 3. In the bottom right hand corner, click on the plus sign to zoom in to 200%.
- 4. On the first card, highlight the word *Technology* and erase it. Type **Sunburst**. Highlightthe word *Consulting* and erase it. Type **Designs**. Highlight the phrase *First M Lastname* and erase the line of text. Type your name.
- **5.** Highlight the block of text containing the address, phone number, and website. Change the font type to **Bell MT**. Highlight your name and change the font type to **High Tower Text**. Highlight Sunburst and change the font

to **High Tower Text**. Highlight Designs and change the font to **High Tower Text**

## **Part Two: Format & Design**

- 6. Highlight your name, then click on the arrow next to the font color command. Change the color to *Purple, Accent 4*.
- 7. Highlight **Designs** and change the font color to *Aqua, Accent 5, Lighter 40%.*
- 8. Click on the picture of the red-orange swirl. Click on the Format tab that appears at the top. In the Shape Styles group, click on **Shape Fill**. Hover over **Gradient** and then select **More Gradients** in the menu that appears on the right.
- 9. Change the Color 1 to *Purple, Accent 4* and Color 2 to *Aqua, Accent 5*. Click on **Diagonal Up** then click on the selection with the purple color in the bottom right corner. Click OK.
- 10.Click on the dark gray shape at the bottom of the business card and press your **Delete** key.
- 11.Click on the Insert tab. In the Illustrations group, click on **Shapes**. Under the Flow Chart title click on the shape titled *Flowchart:Document*. Click in between the orange lines to place the shape.
- 12.Click and drag the small green circle above the shape in a circle until it's flipped upside down. Then use the left and right squares to make the shape longer. Move the shape in line with the orange lines.
- 13.In the Arrange group click on **Rotate** and click **Flip Horizontal**. Click on the arrow next to *Send Backward* and click **Send to Back**. In the Shape Styles group, click on **Shape Fill** and change the color to *Purple, Accent 4, lighter 40%*. Click on **Shape Outline** and click *No Outline.*
- 14.Click twice on the first orange line. Click on **Shape Fill** and change the color to *Aqua, Accent 5, Lighter 40%.* Click on **Shape Outline** and change the color to *White*.
- 15.Click in between the two white lines. Click **Shape Fill** and change the color to *Aqua, Accent 5, Lighter 40%.*

16.Click in between the last orange and white line. Click on **Shape Fill** and change the color to **Aqua, Accent 5, Lighter 40%.** Click on **Shape Outline** and change the color to *White.*

## **Completed Exercise**

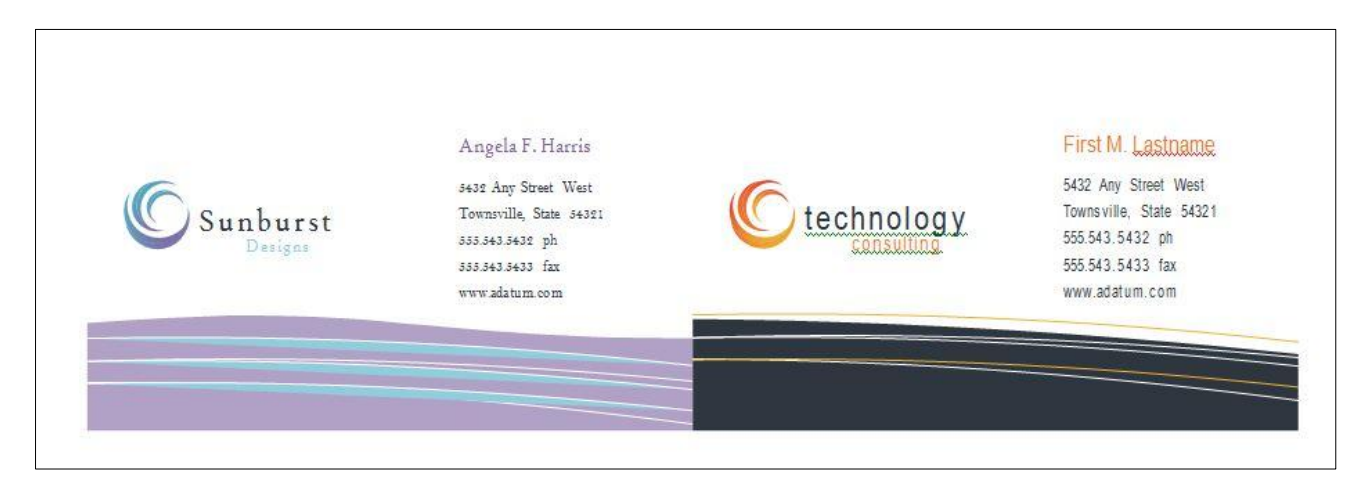